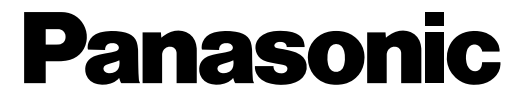

## HD300シリーズ設定ツール 取扱説明書

デジタルディスクレコーダー

# **■ WJ-HD316Aシリーズ**

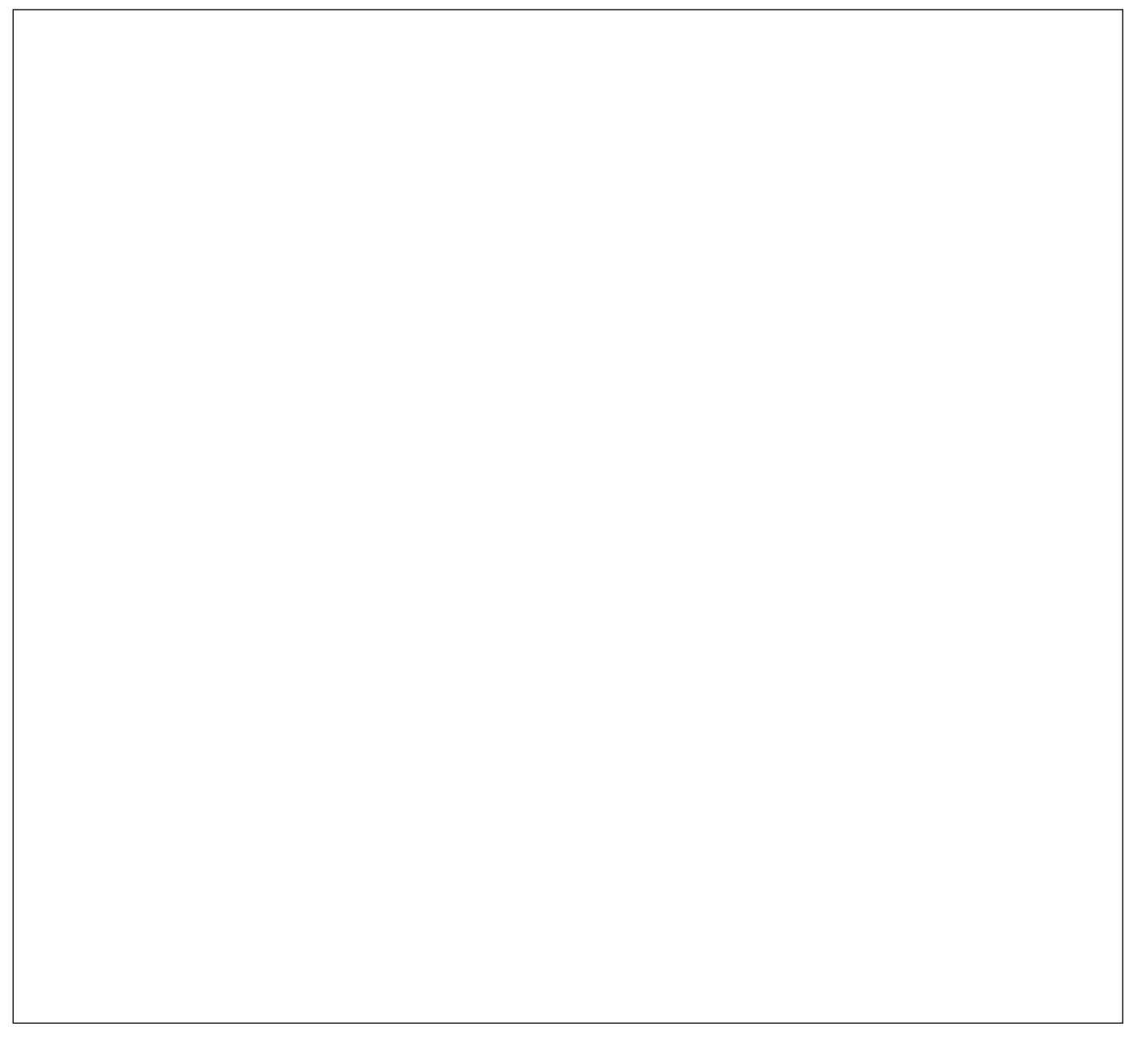

このたびは、デジタルディスクレコーダーをお買い上げいただき、まことにありがとうございました。 この取扱説明書(PDFファイル)をよくお読みのうえ、正しくお使いください。

# <span id="page-1-0"></span>はじめに

商品概要

本書および本ソフトウェアにおいて、WJ-HD300シリーズまたはHD300シリーズとは、WJ-HD316、WJ-HD316-W, WJ-HD316R, WJ-HD316R-W, WJ-HD316A, WJ-HD316A-W, WJ-HD316A/5, WJ-HD316A-W5、WJ-HD316AR、WJ-HD316AR-Wを総称した呼び名として使用しています。

HD300シリーズ設定ツール (以下、本ソフトウェア) は、デジタルディスクレコーダー (以下、HD300シリー ズ)の各種設定をパーソナルコンピューター (以下、PC) からネットワークを経由して行うためのソフトウェア です。

本ソフトウェアでは、HD300シリーズの設定内容を新規に作成したり、設定内容の編集することができ、設定内 容は設定ファイルとして保存することができます。

また、編集した設定内容をHD300シリーズにアップロードしたり、HD300シリーズの設定内容をダウンロード することもできます。

本ソフトウェアは、HD300シリーズのすべてのバージョンに対応しています。

本ソフトウェア起動時、HD300シリーズのバージョンを選択する必要があります。HD300シリーズのバージョ ンの確認方法については、10ページをお読みください。

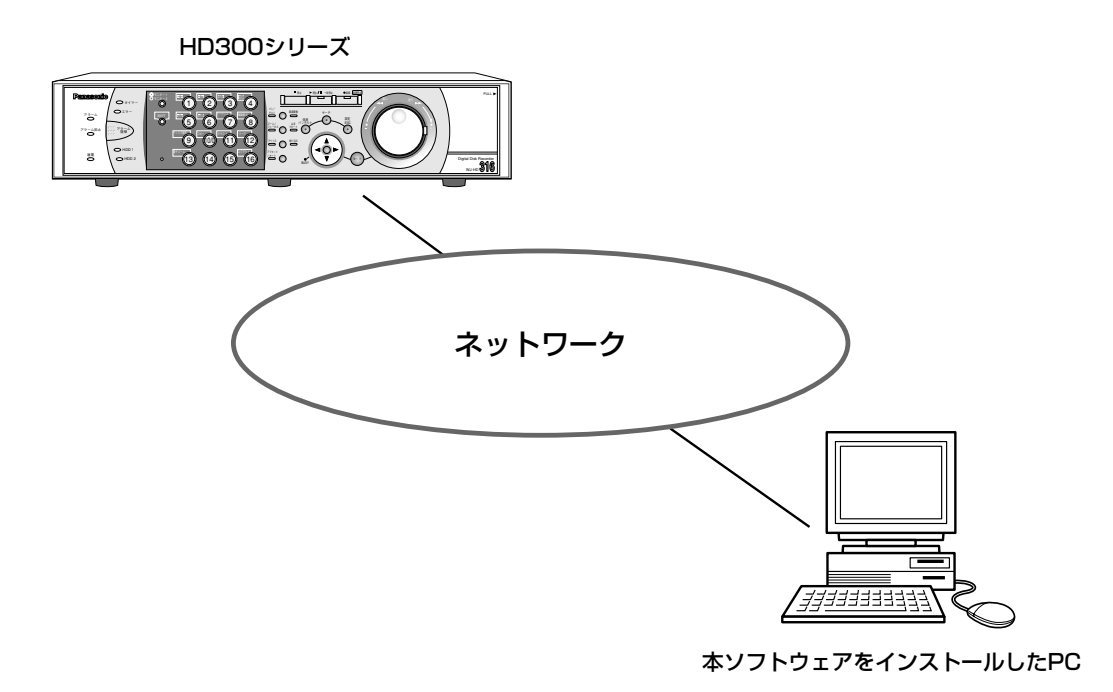

## <span id="page-2-0"></span>必要なPCの環境

本ソフトウェアは以下のシステム環境を持つPCで使用できます。

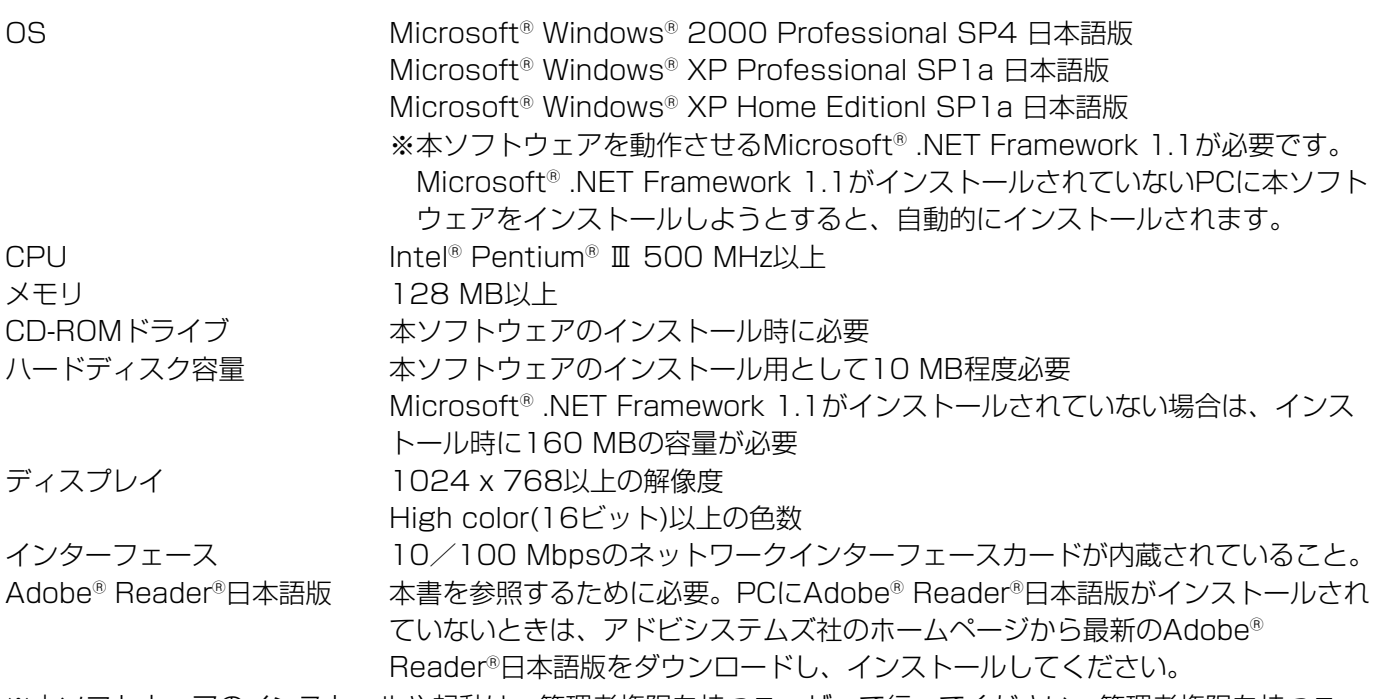

※本ソフトウェアのインストールや起動は、管理者権限を持つユーザーで行ってください。管理者権限を持つユー ザー以外のユーザーがインストールまたは起動した場合の動作は保証しません。

## 商標および登録商標について

- Microsoft®, Windows®、Windows® XPは、米国Microsoft Corporationの米国およびその他の国における 登録商標です。
- ●Intel®、インテル、Pentium® は、米国およびその他の国におけるIntel Corporationまたはその子会社の登録 商標または商標です。
- Adobe®、AdobeロゴおよびAcrobat®は、Adobe System Incorporated(アドビシステムズ社)の商標です。
- ●その他、本文中の社名や商品名は、各社の登録商標または商標です。

## 略称について

このドキュメントでは以下の略称を使用しています。

- Microsoft® Windows® 2000 Professional SP4 日本語版をWindows2000と表記しています。
- Microsoft® Windows® XP Professional SP1a 日本語版をWindows XPと表記しています。

## <span id="page-3-0"></span>著作権について

本書で説明するソフトウェアは、使用許諾契約書に基づいて提供され、その内容に同意する場合のみ使用すること ができます。本製品に含まれるソフトウェアの譲渡、コピー、逆アセンブル、逆コンパイル、リバースエンジニア リング、並びに輸出法令に違反した輸出行為は禁じられています。

## 免責について

弊社は如何なる場合も以下に関して一切の責任を負わないものとします。 q本商品に関連して直接または間接に発生した、偶発的、特殊、または結果的損害・被害 **②お客様の誤使用や不注意による損害または本商品の破損等** 3お客様による本製品の逆コンパイル、逆アセンブルが行われた場合 rデジタルディスクレコーダーからダウンロードした設定データ等のパソコンにおける消失、あるいは漏洩等によ るいかなる損害、クレーム等

# もくじ

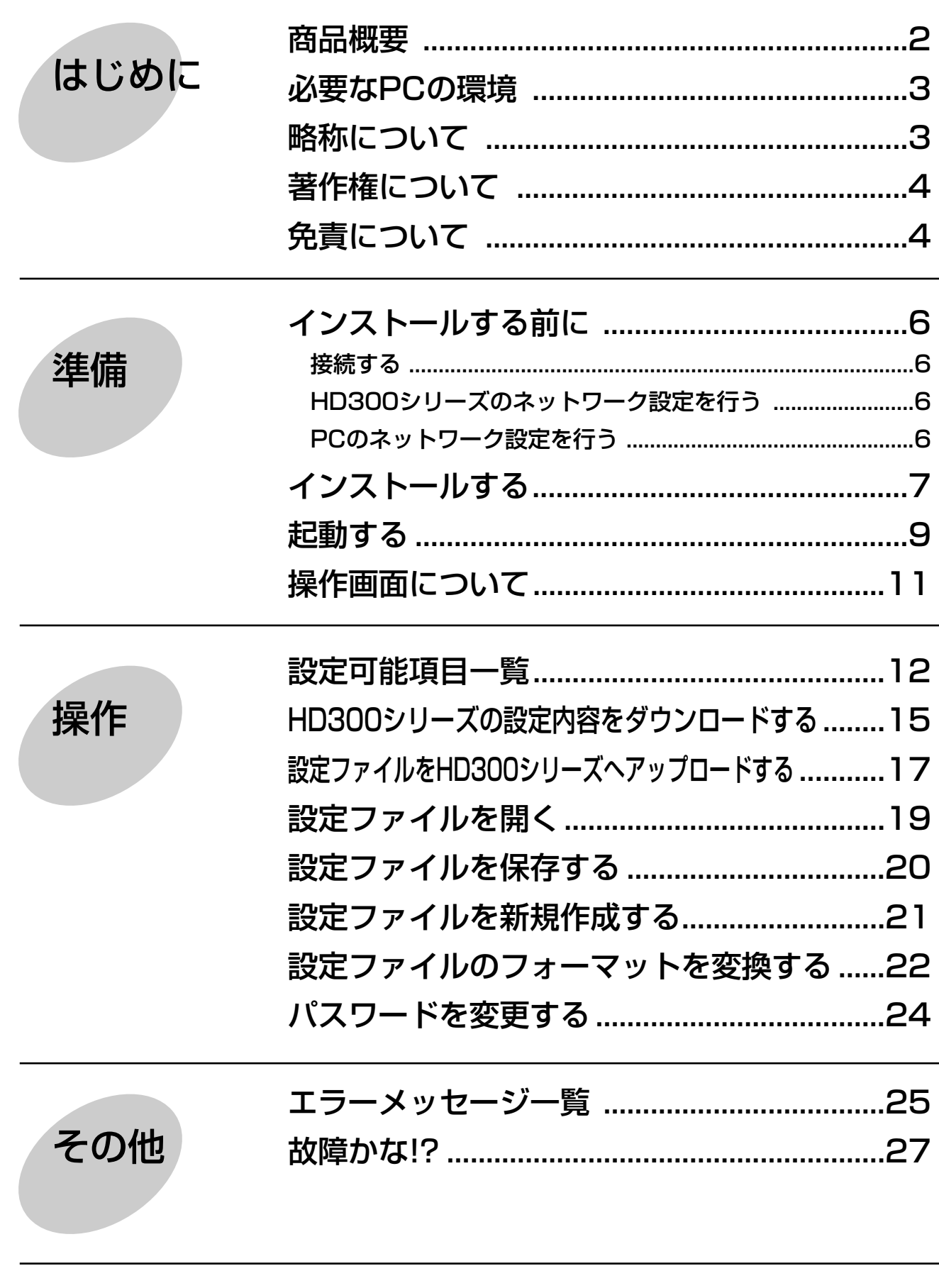

# <span id="page-5-0"></span>インストールする前に

本ソフトウェアをインストールする前に、PCとHD300シリーズを接続し、HD300シリーズとPCのネットワー ク設定を行う必要があります。

接続する

本機とPCを接続します。

接続のしかたには以下の2通りの方法があります。

● PCとHD300シリーズを直接接続する

●本機とPCをHUB/ルーター経由で接続する

接続のしかたによって必要なハードウェアやケーブルが異なります。接続を始める前に確認し、準備してください。 接続のしかたについて詳しくは、HD300シリーズ取扱説明書 ネットワーク設定編 (PDFマニュアル) をお読み ください。

## HD300シリーズのネットワーク設定を行う

HD300シリーズをPCの環境に合わせる場合は、HD300シリーズの前面パネルにあるボタンを使って設定を行い ます。

操作方法など詳細については、HD300シリーズの取扱説明書に記載されています。

「設定する」-「他の機器との通信に関する設定」-「通信」-「ネットワークの接続に関する設定を行う [NW接 続設定]」の項をお読みください。

## PCのネットワーク設定を行う

本ソフトウェアをインストールするPCのTCP/IPの設定をHD300シリーズの設定内容に合わせて変更します。 PCのIPアドレスは、PCのIPアドレスを「192.168.0.XX(XXは1と250を除く2~254のうちいずれか)」に 設定する必要があります。

PCのネットワーク設定について詳しくは、HD300シリーズ取扱説明書 ネットワーク設定編(PDFマニュアル) をお読みください。

# <span id="page-6-0"></span>インストールする

HD300シリーズとPCのネットワーク設定が完了したら、本ソフトウェアをインストールします。 インストールはダイアログボックスの指示に従って行います。

#### STEP1

HD300シリーズに付属されているCD-ROMをPCのCD-ROMドライブにセットします。

#### STEP2

CD-ROM内のAdminフォルダにある「setup.exe」をダブルクリックします。 →インストールを開始するかどうかの確認画面が表示されます。

#### STEP3

[OK」ボタンをクリックし、画面の指示に従ってインストールを行います。 標準設定のままインストールすると、「C:Program Files¥Panasonic¥HD300シリーズ設定ツール」フォルダ が作成され、以下のファイルがコピーされます。

- ¡HD300admin.exe
- $\bullet$  | abel.txt
- $\bullet$  xmlupdown.dll
- hd316.dat
- hd316 1.dat
- hd316 2.dat

インストールが完了すると、実行ファイルがスタートメニューに登録されます。また、ショートカットがデスクト ップに作成されます。

#### 重要!

インストール時にコピーされるファイルを編集、削除、移動しないでください。本ソフトウェアが正常に動作で きなくなります。

#### 補足

●Microsoft®.NET Framework 1.1がインストールされていないPCに本ソフトウェアをインストールすると、 自動的にインストールされます。Microsoft® .NET Framework 1.1がインストールされているかどうかは、 「コントロールパネル」で確認できます。「コントロールパネル」-「プログラムの追加と削除」を選択し、 「プログラムの追加と削除」画面を開くと、インストールされているアプリケーションが一覧で表示されます。 その中に「Microsoft .NET Framework 1.1」があるかどうかを確認します。

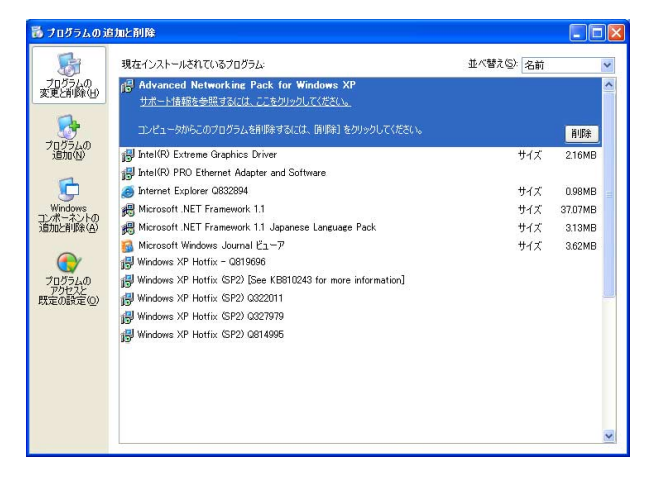

●本ソフトウェアを再インストールする場合は、必ずアンインストールしてから行ってください。

### アンインストールするときは

本ソフトウェアをアンインストールするときは、以下の手順で操作します。

#### STEP1

「コントロールパネル」-「プログラムの追加と削除」を選択します。 →「プログラムの追加と削除」画面が表示されます。

#### STEP2

「HD300シリーズ設定ツール」を選択し、[削除]ボタンをクリックします。 以降、画面の指示に従って操作します。

<span id="page-8-0"></span>起動する

本ソフトウェアを起動します。

#### 画面1

PCを起動した直後の画面から操作します。

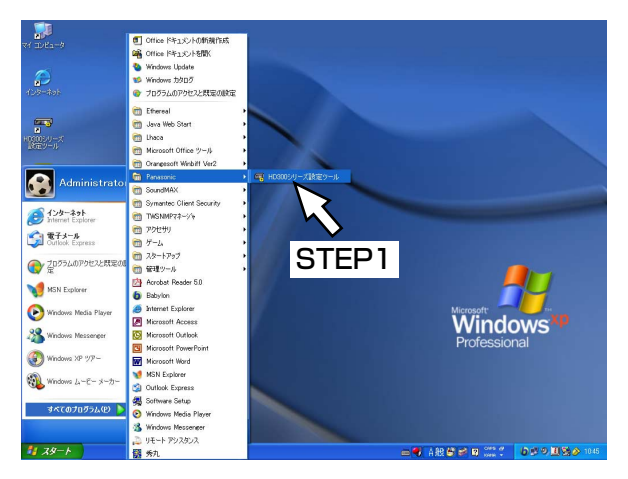

#### STEP1

スタートメニューの「スタート」-「すべてのプログ ラム」- 「Panasonic」- 「HD300シリーズ設定ツ ール」を選択するか、デスクトップにある「HD300 シリーズ設定ツール」アイコンをダブルクリックしま す。

→本ソフトウェアが起動します。

#### 重要!

「コンピュータの管理者」権限のあるユーザーでロ グインし起動してください。

#### 画面2

ログイン画面が表示されます。

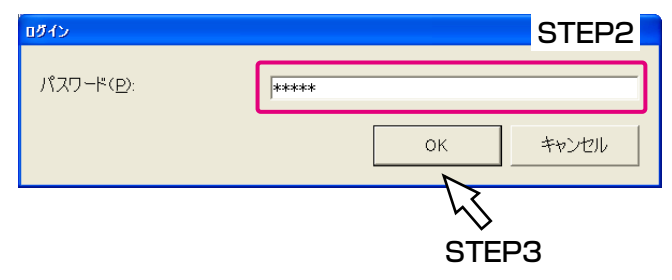

#### STEP<sub>2</sub>

パスワードを入力します。 工場出荷時は「12345」に設定されています。 パスワードの変更のしかたについては、24ページをお 読みください。

#### STEP3

[OK]ボタンをクリックします。

画面3

「新規作成」画面が表示されます。

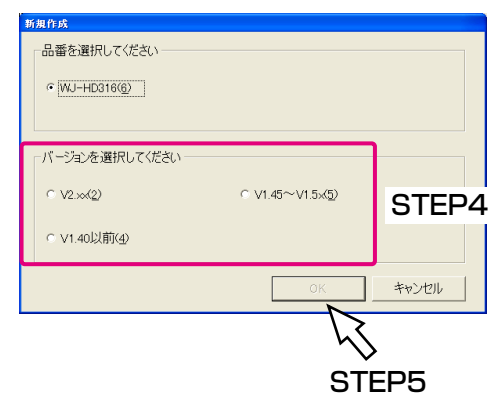

#### STEP4

設定を行いたいHD300シリーズのバージョンを選択 します。

#### STEP5

[OK] ボタンをクリックします。

#### 画面4

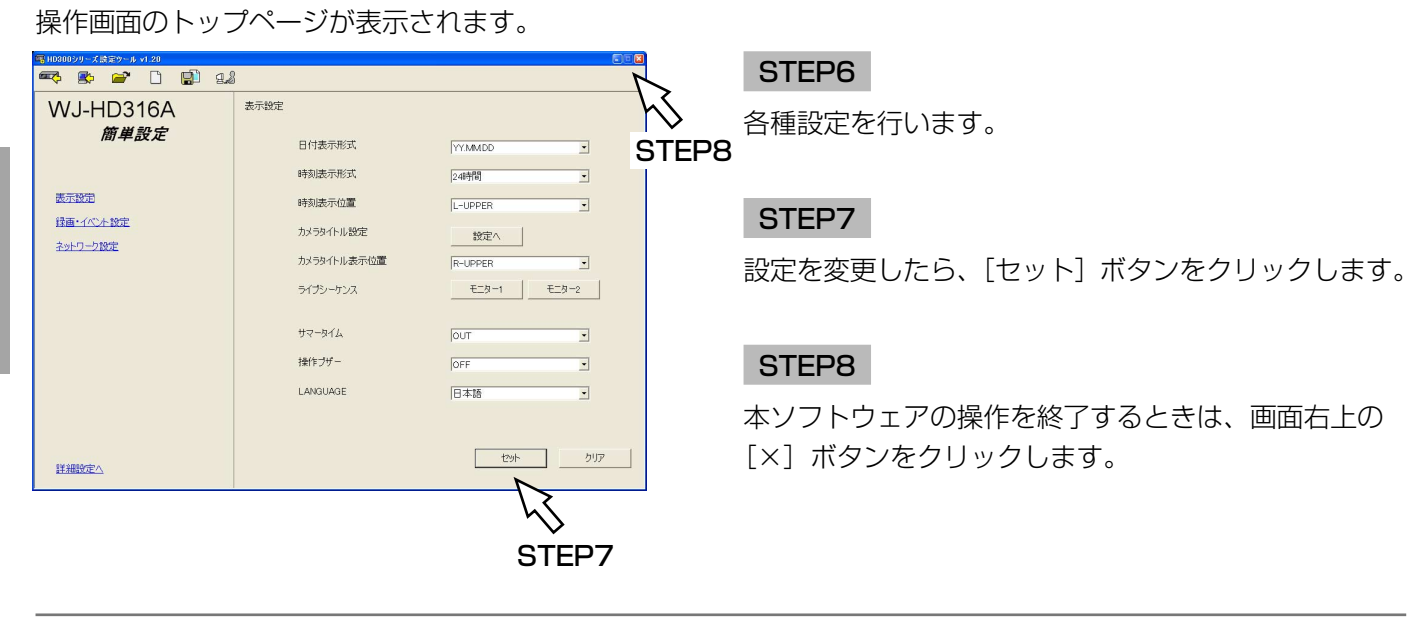

#### 補足

- ●上の画面はHD300シリーズのバージョンがv2.xx以降のものです。HD300シリーズのバージョンが1.40以 前の場合や、簡単設定の「録画・イベント」にある「録画方式」(☞取扱説明書 ネットワーク設定編)が 「ADVANCED 」に設定されている場合、本ソフトウェアを起動すると、詳細設定のトップページが表示され ます。
- ●HD300シリーズのバージョンは、HD300シリーズのSETUP MENU(詳細設定)にある「メンテナンス」 の「バージョン情報」で確認できます。 また、PCからウェブブラウザーを使って、セットアップメニュー(詳細設定)にある「メンテナンス」の 「バージョン情報」でも確認できます。

```
詳しくは、HD300シリーズの取扱説明書、ネットワーク設定編(PDFファイル)をお読みください。
```
# <span id="page-10-0"></span>操作画面について

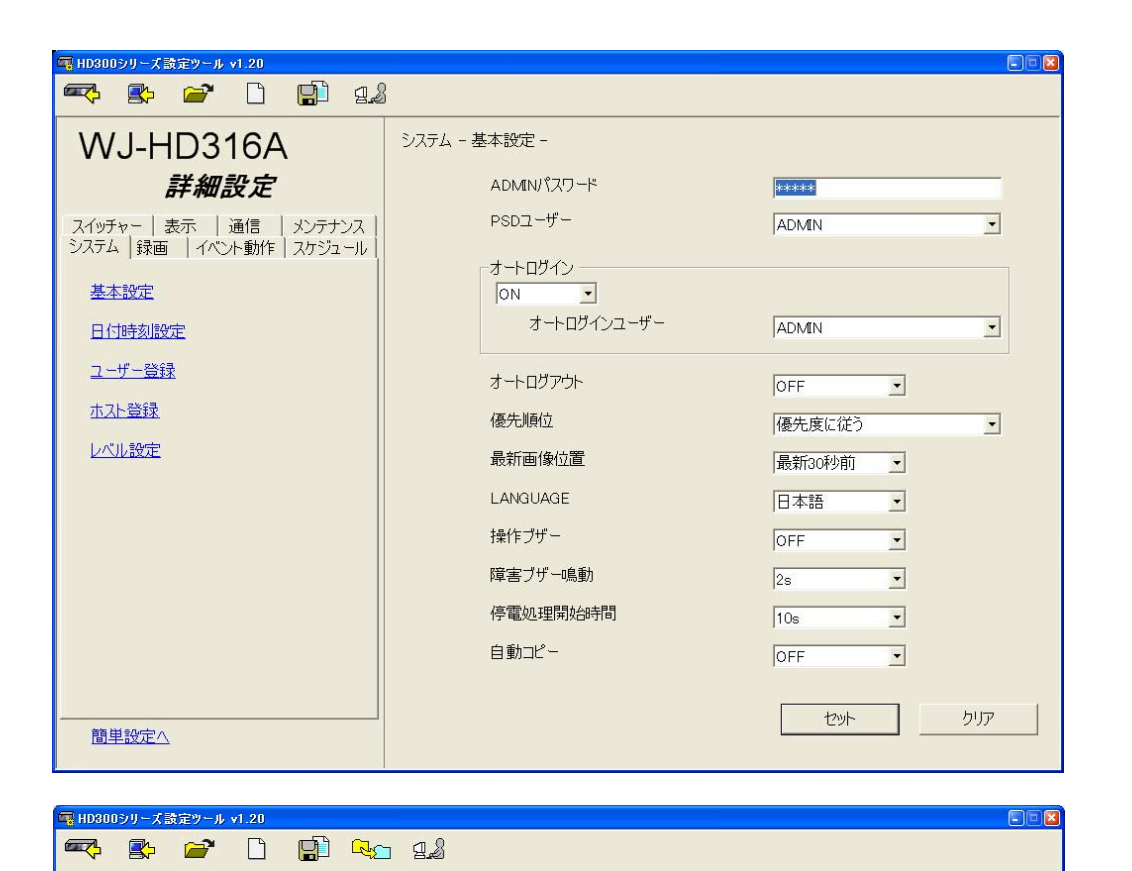

<v1.5x以前のツールバー表示>

#### ツールバー

- 信风 :本ソフトウェアで設定した内容(設定ファイ ル)をHD300シリーズへアップロードします。 (☞17ページ)
- 殿 :HD300シリーズから設定内容をダウンロード します。(☞15ページ)
- ☞ :保存した設定ファイルを開きます。 (☞19ページ)
- $\Box$ :設定ファイルを新規作成します。(☞21ページ)
- 中 :設定内容を保存します。(☞20ページ)
- $R_{\sum}$ :設定ファイルのフォーマットを変換します。 HD300シリーズのバージョンのフォーマット をバージョンアップします。(☞22ページ)

#### 補足

HD300シリーズのバージョンがv2.xx以降の場合、 ファイルフォーマットのアイコンは表示されません。

:ログイン時のパスワードを変更します。  $\mathfrak{g}_{\mathscr{E}}$ (☞24ページ)

#### 設定タブ

HD300シリーズの各種設定はこのタブで行います。 設定できる項目や内容など詳しくは12~14ページを お読みください。

設定タブ下の「簡単設定へ」をクリックすると、簡単 設定のトップページが表示されます。

また、簡単設定の画面が表示されているときは、「詳細 設定へ」と表示され、クリックすると、詳細設定のト ップページが表示されます。

#### メインエリア

設定タブで選択した設定項目の内容が表示されます。

:編集した内容を確定します。  $+2w$ 

クリア :編集した内容がクリアされます。

#### 補足

HD300シリーズのバージョンが1.40以前の場合、 「簡単設定へ」は表示されません。

# <span id="page-11-0"></span>設定可能項目一覧

#### 本ソフトウェアから設定できる設定項目を以下に記載します。

ここでは、PCからウェブブラウザーを使って設定できる項目との比較表を記載します。 各設定項目の詳細については、取扱説明書 ネットワーク設定編(PDFファイル)をお読みください。

### 簡単設定

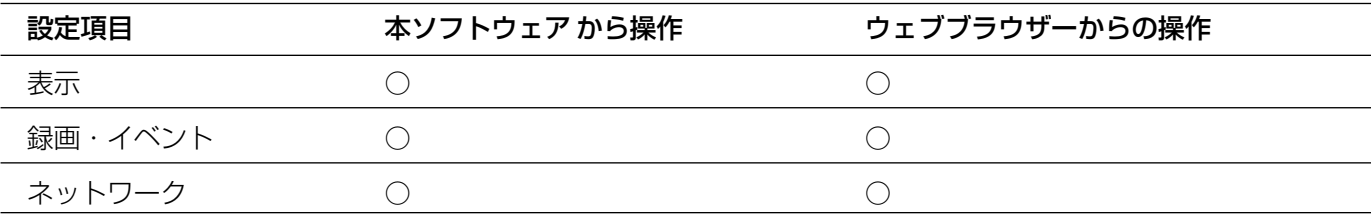

### 重要!

HD300シリーズのバージョンが1.40以前の場合、簡単設定は表示されません。

### 詳細設定

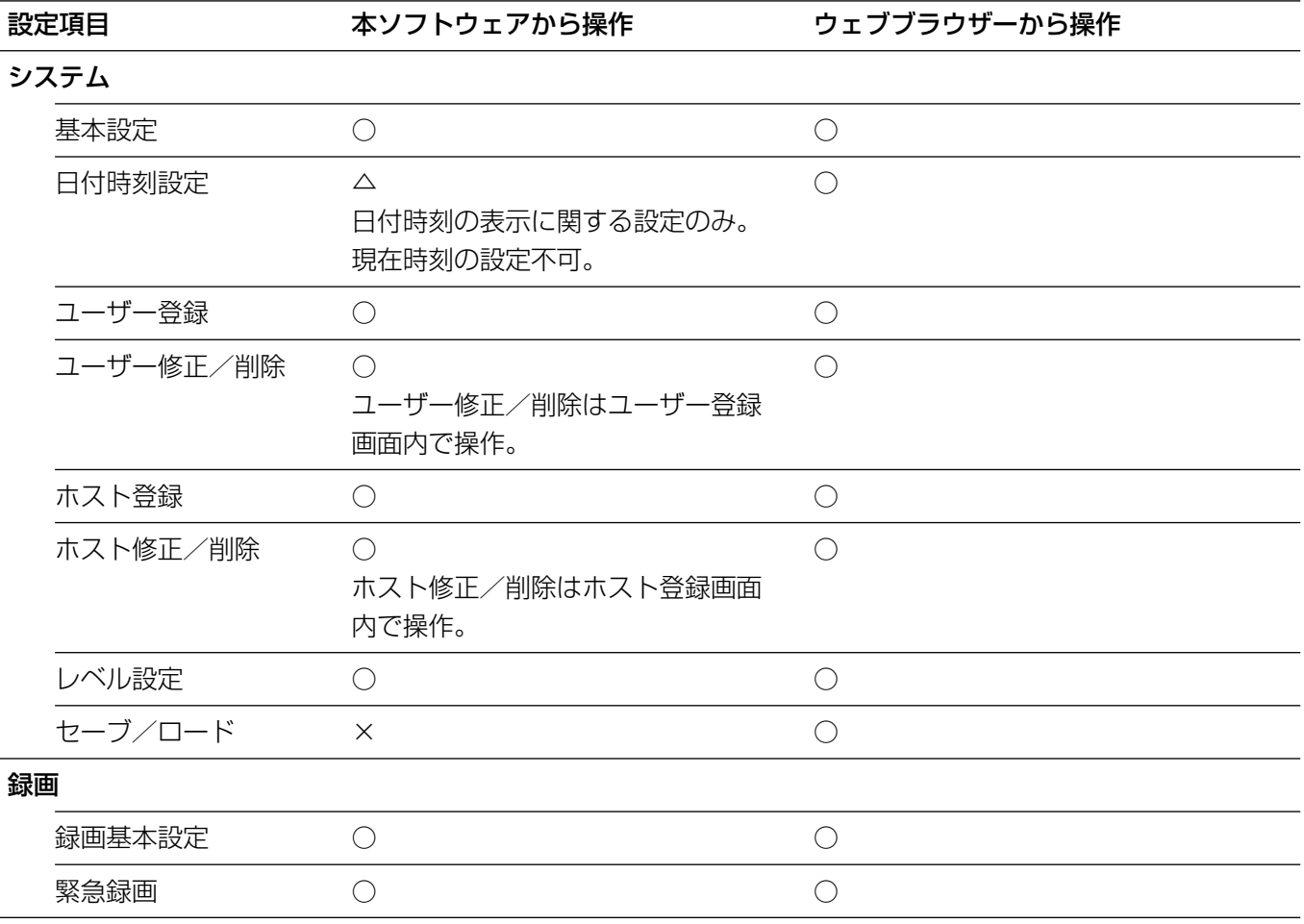

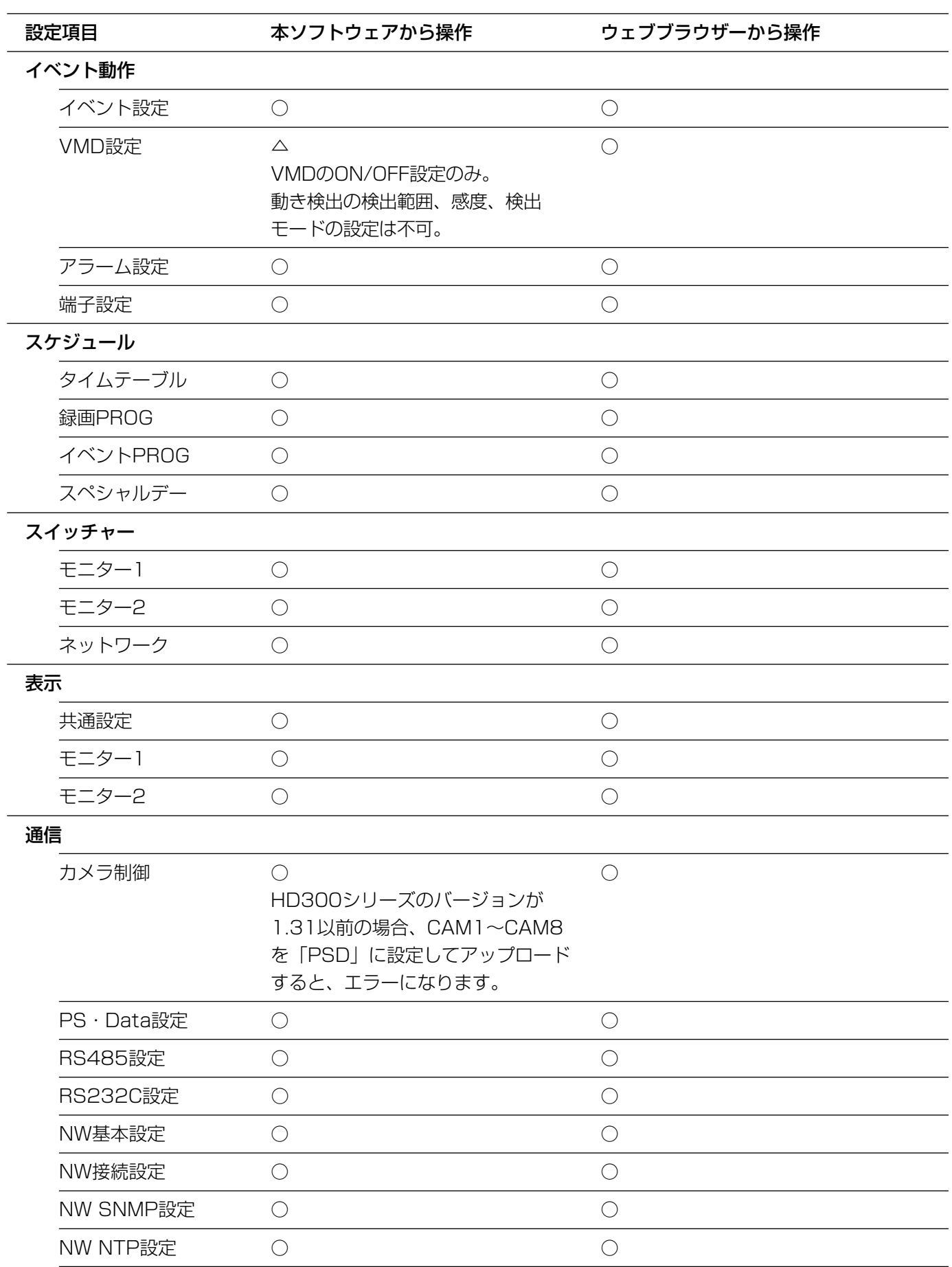

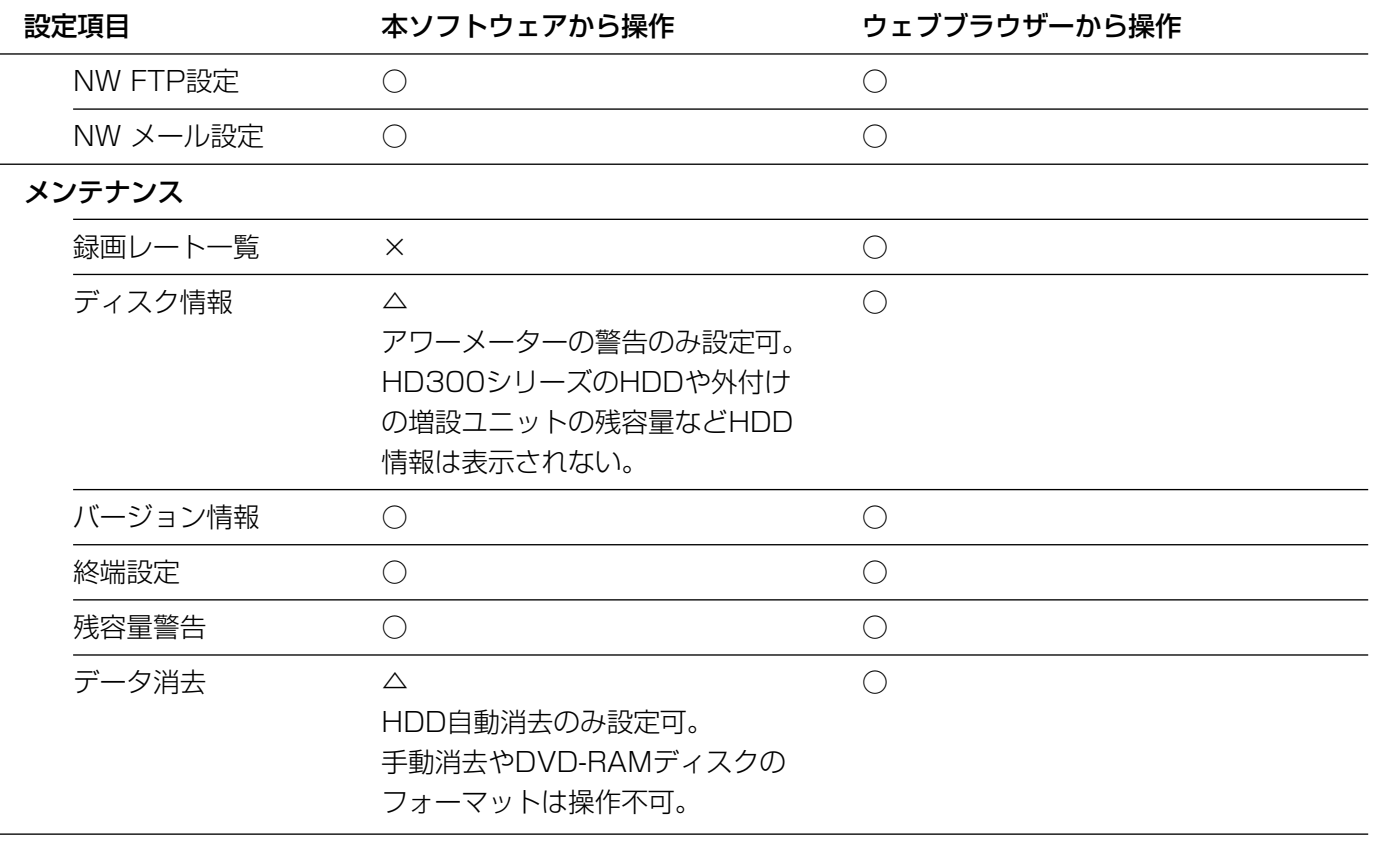

# <span id="page-14-0"></span>HD300シリーズの設定内容をダウンロードする

HD300シリーズの設定内容をダウンロードし、設定ファイルとして保存します。

#### 重要!

- ●HD300シリーズが起動中またはシステムチェック中のときは、ダウンロードできません。
- ●ダウンロード時、HD300シリーズのADMINパスワードが必要になります。ADMINパスワードはHD300シ リーズのSETUP MENU(詳細設定)にある「システム」の「基本設定」で確認できます。 詳しくは、HD300シリーズの取扱説明書をお読みください。

#### 画面1

操作画面のツールバーを使って操作します。

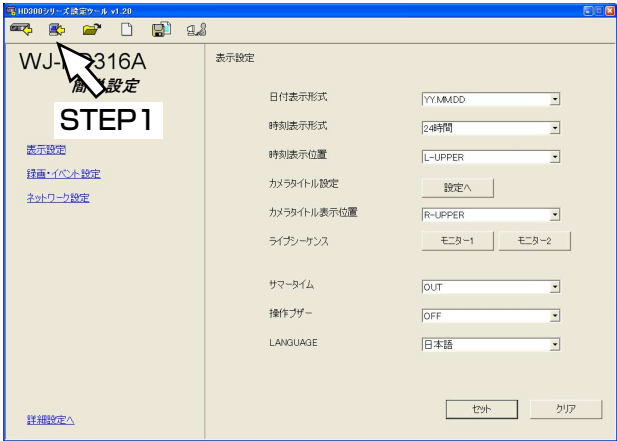

### STEP1

ダウンロードボタンをクリックします。

#### 補足

左の画面(簡単設定)はHD300シリーズのバージ ョンがv2.xx以降のものです。HD300シリーズのバ ージョンが1.40以前の場合は詳細設定が表示されま す。

#### 画面2

「ダウンロード」画面が表示されます。

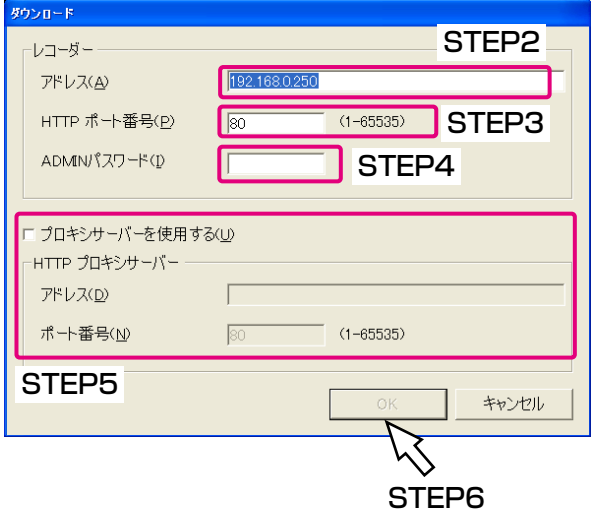

#### STEP2

設定内容をダウンロードしたいHD300シリーズのア ドレスを入力します。

#### STEP3

HD300シリーズのポート番号を入力します。

#### STEP<sub>4</sub>

HD300シリーズのADMINパスワードを入力します。

#### STEP5

プロキシサーバーを使用する場合は、「プロキシサーバ ーを使用する」にチェックを入れ、「アドレス」と「ポ ート番号」を入力します。

#### STEP6

設定したら、[OK] ボタンをクリックします。

#### 画面3

ダウンロードを開始する画面が表示されます。

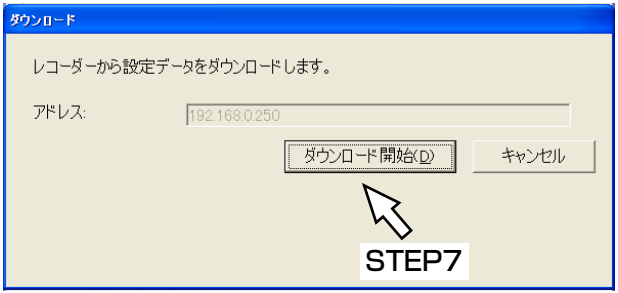

ダウンロードが完了すると、「ダウンロード完了」画面

#### STEP7

アドレスを確認し正しければ、[ダウンロード開始]ボ タンをクリックします。 →ダウンロードを開始します。

### 操 作

ダウンロード完了 <u>ान्न</u>  $\mathbf i$  ダウンロード完了しました。  $\sqrt{2}$ **STFP8** 

が表示されます。

#### STEP8

[OK]ボタンをクリックします。

#### 重要!

画面4

設定ファイルを編集しているときにダウンロードを行うと、以下の画面が表示されます。

ダウンロードすると、編集中の設定ファイルの内容がダウンロードした設定ファイルの内容に上書きされます。 上書きしたくない場合は、[いいえ]ボタンをクリックし、編集中の設定ファイルを保存してから、ダウンロー ドを行ってください。

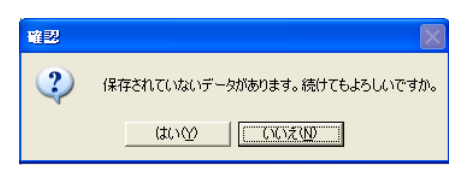

# <span id="page-16-0"></span>設定ファイルをHD300シリーズへアップロードする

本ソフトウェアで新規作成、編集した設定ファイルをHD300シリーズへアップロードします。

#### 重要!

- ●アップロード時、HD300シリーズのADMINパスワードが必要になります。ADMINパスワードはHD300シ リーズのSETUP MENU(詳細設定)にある「システム」の「基本設定」で確認できます。 詳しくは、HD300シリーズの取扱説明書をお読みください。
- ●ネットワークに関する設定(「通信」-「NW接続設定」)を変更すると、HD300シリーズへ接続できなくな る可能性があります。工場出荷時、上記設定はアップロードしないよう設定されています。(☞次ページ)
- ●複数のPCから本ソフトウェアを使って、同一のHD300シリーズに同時にアップロードしないでください。 HD300シリーズにエラーが発生する場合があります。
- 「通信」-「NW基本設定」-「通信速度」を変更すると、HD300シリーズが再起動します。
- ●HD300シリーズが起動中またはシステムチェック中のときは、アップロードできません。

#### 画面1

操作画面のツールバーを使って操作します。

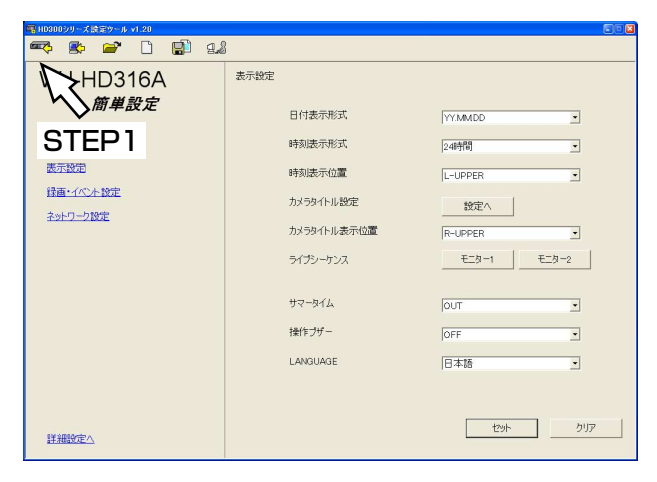

#### 画面2

 $\overline{P}$   $\overline{2}$   $\overline{1}$   $\overline{1}$   $\overline{5}$   $\overline{5}$ STFP<sub>2</sub> レコーダー アドレス(A) 192.1680.250 HTTP ポート番号(P)  $(1 - 65535)$ STEP3 ADMINパスワード(I) STEP4 Ⅳ アップロードしない項目を設定する(M) 詳細..(R) ミシサーバーを使用する(U)  $\aleph$  $HTT$  $D+3H-T$ STEP5 STEP5ポート番号(N)  $\overline{80}$  $(1 - 65535)$ キャンヤル

「アップロード」画面が表示されます。

#### STEP1

アップロードボタンをクリックします。

#### 補足

左の画面(簡単設定)はHD300シリーズのバージ ョンがv2.xx以降のものです。HD300シリーズのバ ージョンが1.4x以前の場合は詳細設定が表示されま す。

#### STEP<sub>2</sub>

設定ファイルをアップロードしたいHD300シリーズ のアドレスを入力します。

#### STEP3

HD300シリーズのポート番号を入力します。

#### STEP4

HD300シリーズのADMINパスワードを入力します。

#### STEP5

設定内容でアップロードしたくない項目がある場合、 「アップロードしない項目にチェックを入れ、[詳細] ボタンをクリックします。 アップロードしたくない項目が無い場合は、STEP8へ 進みます。

操 作

#### 画面3

「項目設定」画面が表示されます。

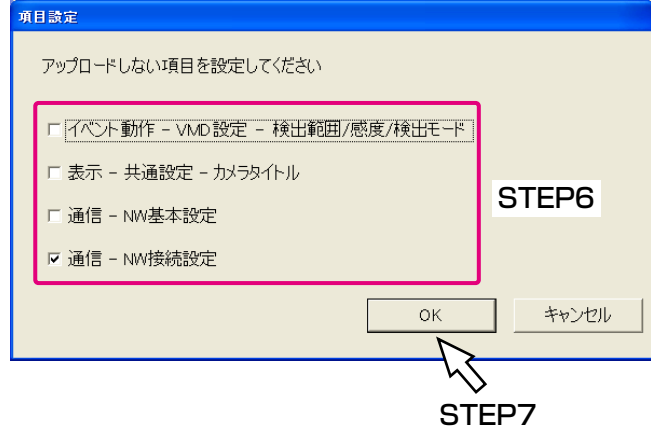

画面4

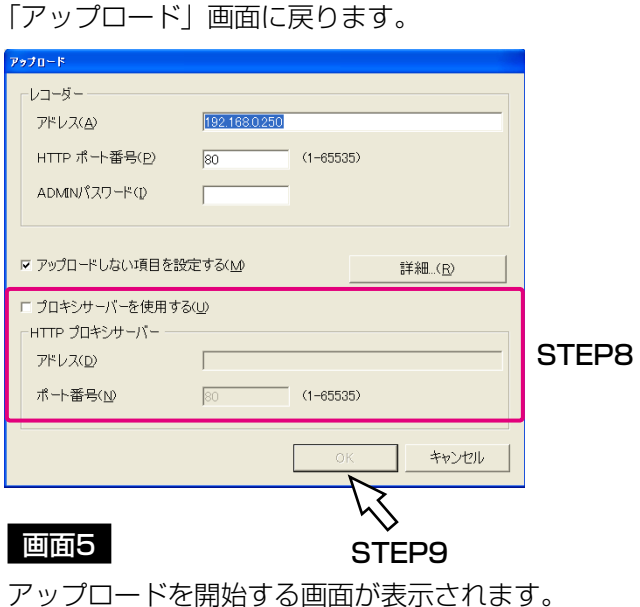

#### アップロード レコーダーに設定データをアップロードします。 アドレス: 192.168.0.250 アップロード開始(U) キャンセル  $\aleph$ STEP10

#### 画面4

アップロードが終了すると、「アップロード完了」画面 が表示されます。 スペンス ファイン いっと STEP 1 1

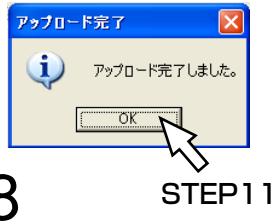

#### STEP6

アップロードしたくない項目にチェックを入れます。

#### 補足

工場出荷時、「通信-NW接続設定」にチェックが入 っています。

#### STEP7

[OK]ボタンをクリックします。

#### STEP8

プロキシサーバーを使用する場合は、「プロキシサーバ ーを使用する」にチェックを入れ、「アドレス」と「ポ ート番号」を入力します。

#### STEP9

設定したら、[OK] ボタンをクリックします。

#### STEP10

アドレスを確認し正しければ、[アップロード開始]ボ タンをクリックします。 →アップロードが開始されます。

[OK] ボタンをクリックします。

<span id="page-18-0"></span>設定ファイルを開く

保存した設定ファイルを開きます。

#### 画面1

操作画面のツールバーを使って操作します。

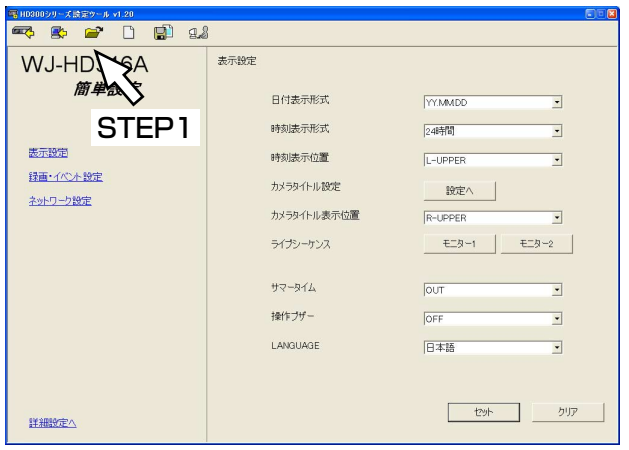

#### 画面2

「ファイルを開く」画面が表示されます。

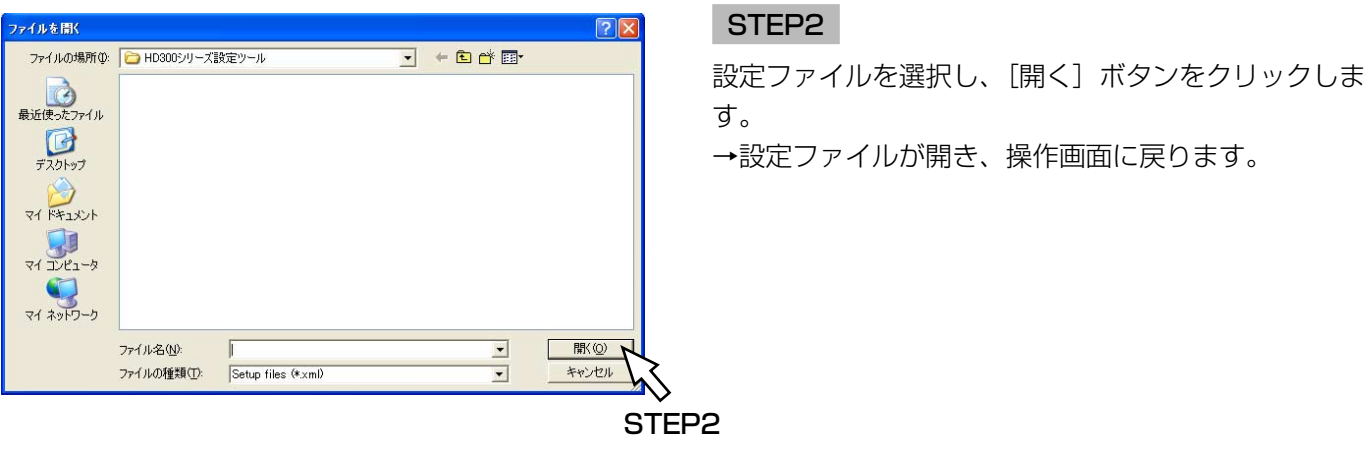

#### 重要!

設定ファイルを編集しているときに別の設定ファイルを開くと、以下の画面が表示されます。 別の設定ファイルを開くと、編集中の設定ファイルの内容が新たに開いた設定ファイルの内容に上書きされます。 上書きしたくない場合は、[いいえ]ボタンをクリックし、編集中の設定ファイルを保存してから、設定ファイ ルを開いてください。

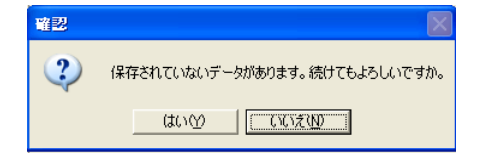

### STEP1

開くボタンをクリックします。

#### 補足

左の画面(簡単設定)はHD300シリーズのバージ ョンがv2.xx以降のものです。HD300シリーズのバ ージョンが1.40以前の場合は詳細設定が表示されま す。

<span id="page-19-0"></span>設定ファイルを保存する

編集した設定ファイルを保存します。

#### 画面1

操作画面のツールバーを使って操作します。

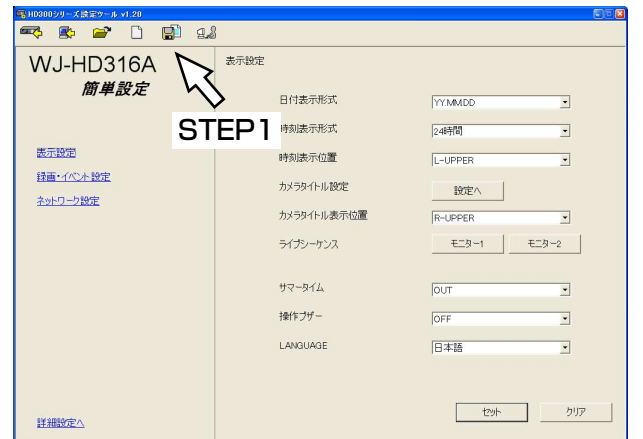

### STEP1

名前を付けて保存ボタンをクリックします。

#### 補足

左の画面(簡単設定)はHD300シリーズのバージ ョンがv2.xx以降のものです。HD300シリーズのバ ージョンが1.40以前の場合は詳細設定が表示されま す。

#### 画面2

「名前を付けて保存」画面が表示されます。

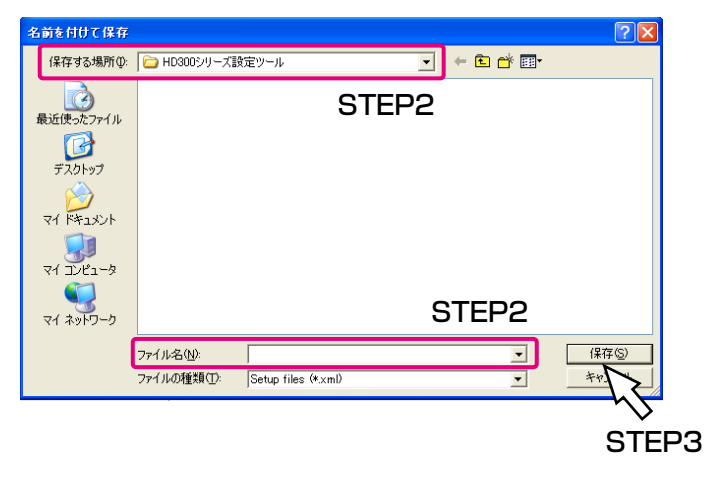

#### STEP<sub>2</sub>

「保存する場所」を確認し、「ファイル名」に設定ファ イルの名前を入力します。

#### STEP3

[保存] ボタンをクリックします。 →設定ファイルが保存されます。

#### 補足

- ●設定ファイルはxml形式で保存されます。
- ●ファイル名に以下の記号は使用できません。  $4$  / :\*?" <>1

#### 重要!

保存した設定ファイルをテキストエディタなどで編集しないでください。本ソフトウェアで開くことができなく なったり、HD300シリーズへアップロードできなくなる場合があります。 また、本ソフトウェア以外で編集した設定ファイルを使用した場合の動作については保証できません。

操

# <span id="page-20-0"></span>設定ファイルを新規作成する

設定ファイルを新たに作成します。設定ファイルを新規作成した場合、工場出荷時の設定内容の設定ファイルが作 成されます。

#### 画面1

操作画面のツールバーを使って操作します。

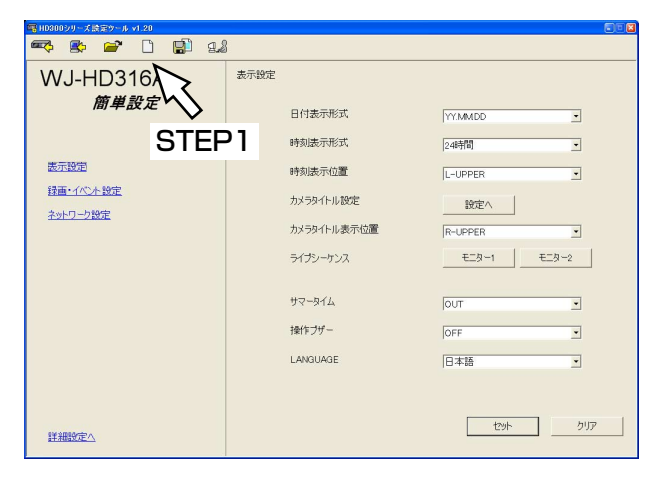

#### STEP1

新規作成ボタンをクリックします。

#### 補足

左の画面(簡単設定)はHD300シリーズのバージ ョンがv2.xx以降のものです。HD300シリーズのバ ージョンが1.40以前の場合は詳細設定が表示されま す。

#### 画面2

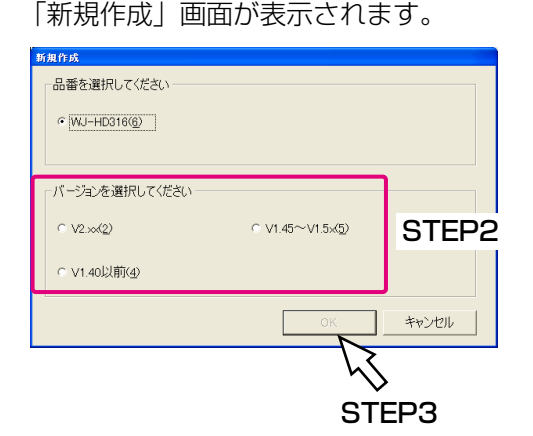

#### STEP2

HD300シリーズのバージョンを選択します。

#### STEP3

[OK]ボタンをクリックします。 →設定ファイルが新規作成され、操作画面に戻ります。

#### 重要!

設定ファイルを編集しているときに設定ファイルを新規作成すると、以下の画面が表示されます。 設定ファイルを新規作成すると、編集中の設定ファイルの内容が新規作成した設定ファイルの内容(工場出荷時 の設定内容)に上書きされます。上書きしたくない場合は、[いいえ]ボタンをクリックし、編集中の設定ファ イルを保存してから、設定ファイルを新規作成してください。

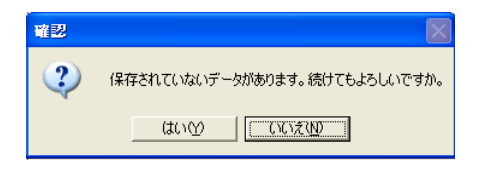

<span id="page-21-0"></span>設定ファイルのフォーマットを変換する

設定ファイルのフォーマット (HD300シリーズのバージョン) を変換します。 フォーマットの変換は、HD300シリーズのバージョンがv1.5x以前の場合のみ、操作できます。

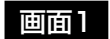

操作画面のツールバーを使って操作します。

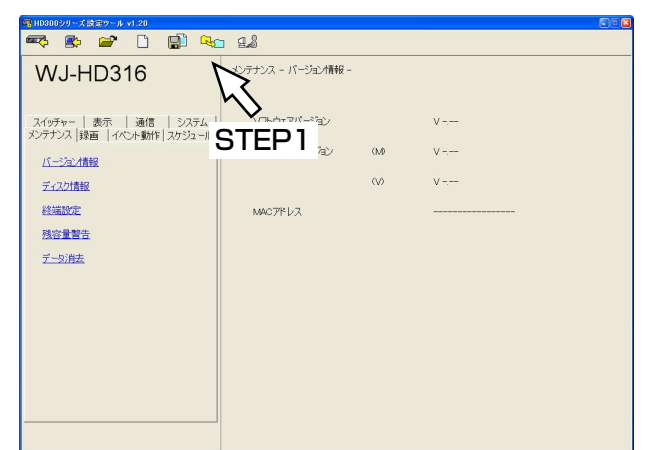

#### STEP1

ファイル変換ボタンをクリックします。

#### 画面2

操 作

「ファイル変換」画面が表示されます。

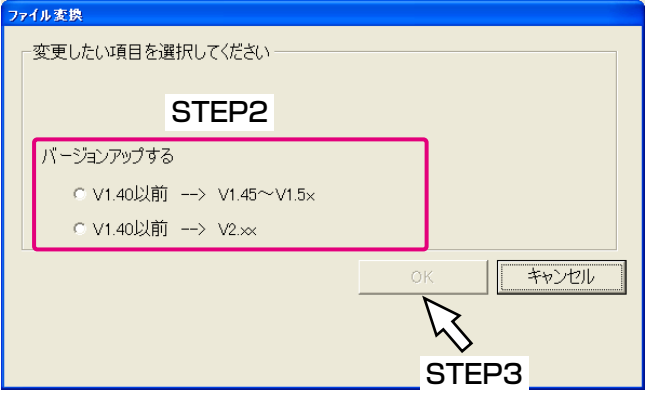

#### <v1.40以前の場合>

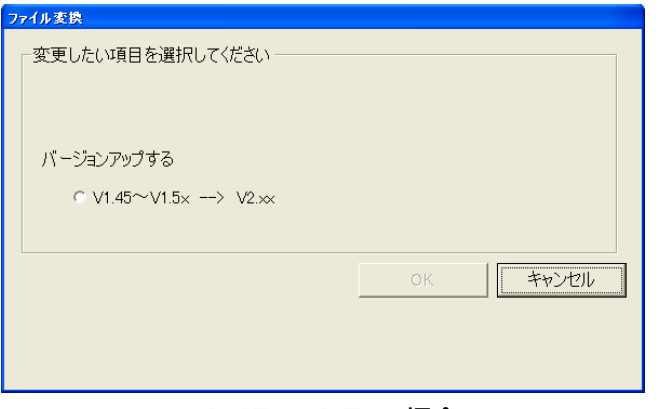

#### <v1.45~v1.5xの場合>

#### STEP2

変換したいフォーマットを選択します。

#### STEP3

[OK] ボタンをクリックします。

### 画面3

「確認」画面が表示されます。

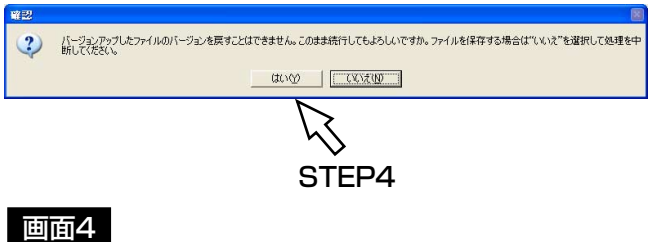

#### STEP4

[はい] ボタンをクリックします。 →変換を開始します。

変換が完了すると、「変換完了」画面が表示されます。

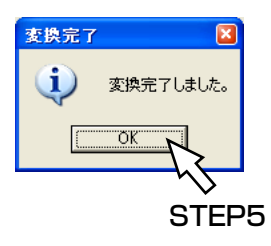

#### STEP5

[OK]ボタンをクリックします。

# <span id="page-23-0"></span>パスワードを変更する

ログイン時のパスワードを変更します。

#### 画面1

操作画面のツールバーを使って操作します。

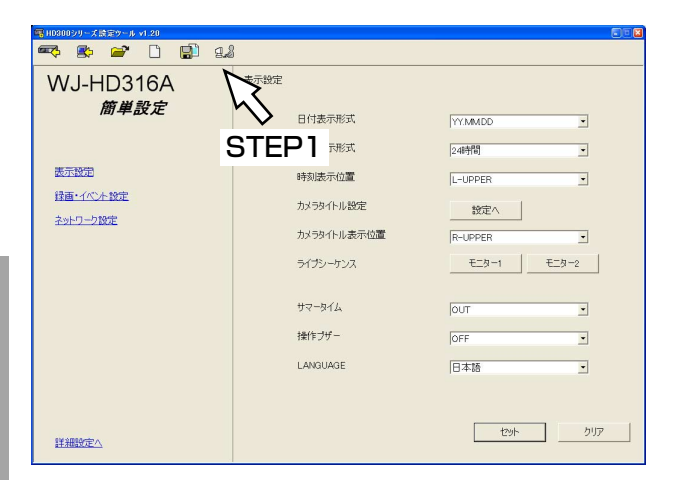

#### 画面2

操 作

「パスワード変更」画面が表示されます。

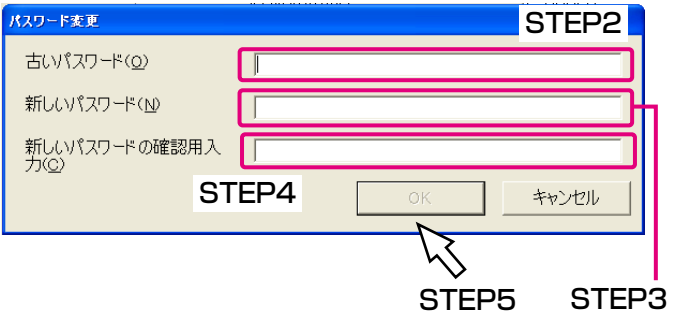

#### STEP1

パスワード変更ボタンをクリックします。

#### 補足

左の画面(簡単設定)はHD300シリーズのバージ ョンがv2.xx以降のものです。HD300シリーズのバ ージョンが1.40以前の場合は詳細設定が表示されま す。

#### STEP2

「古いパスワード」に現在のパスワードを入力します。

#### STEP3

「新しいパスワード」に新しく設定したいパスワードを 入力します。 入力可能文字数:最大32文字 入力可能文字:半角英数字

#### STEP<sub>4</sub>

「新しいパスワードの確認用入力」に新しく設定したい パスワードを再度入力します。

#### STEP5

[OK] ボタンをクリックします。 →新しいパスワードが登録され、操作画面に戻ります。

# <span id="page-24-0"></span>エラーメッセージ一覧

#### 起動時

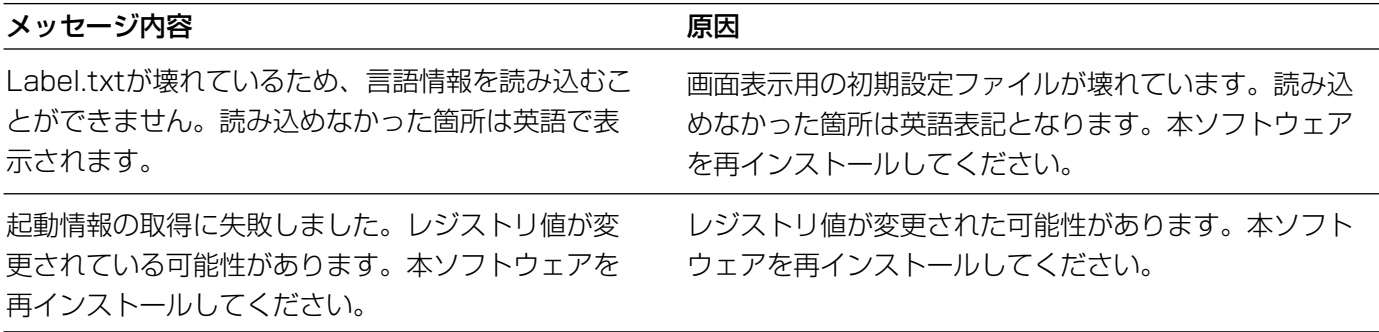

#### アップロード/ダウンロード時

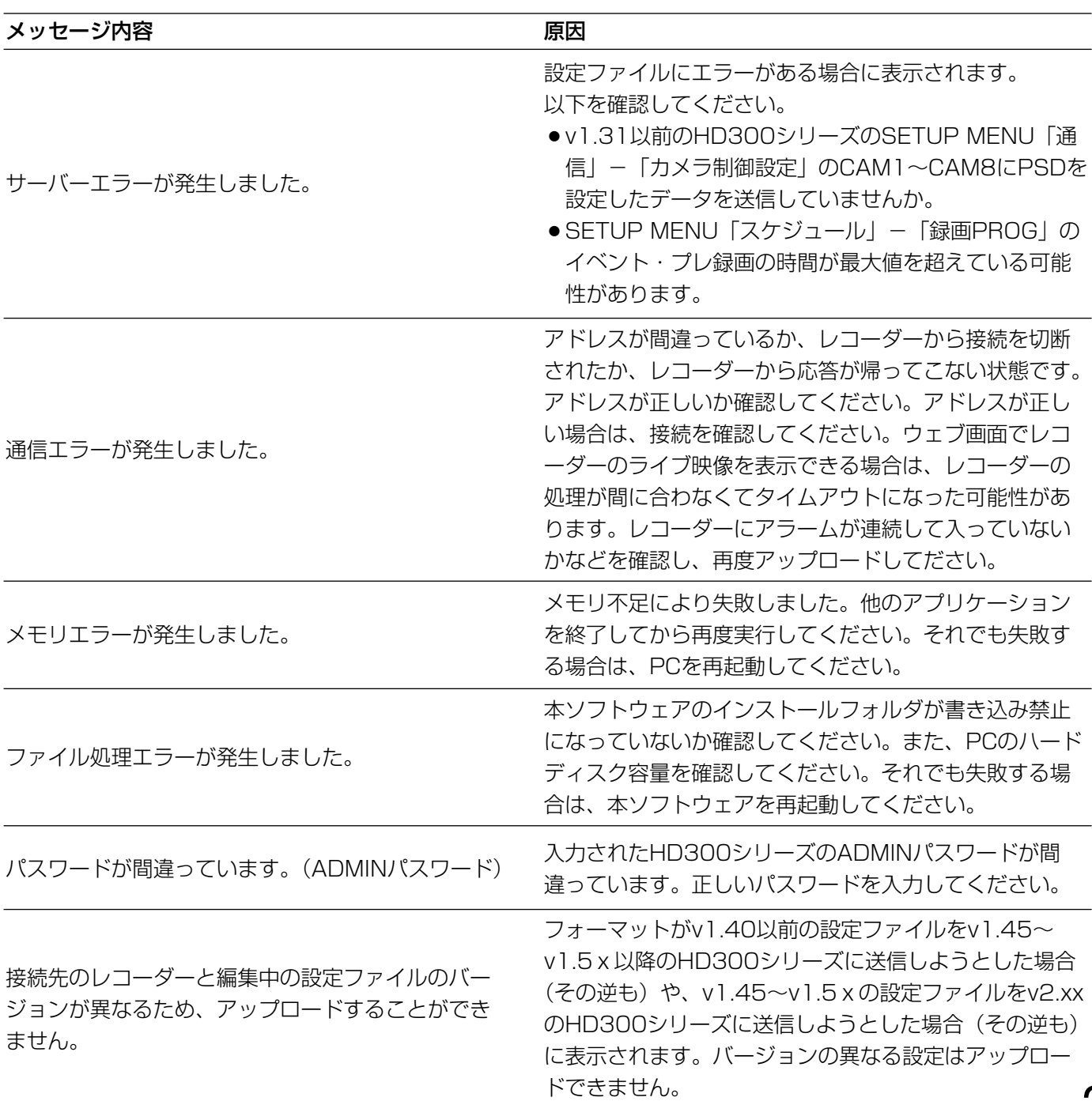

25

#### ファイル開く時

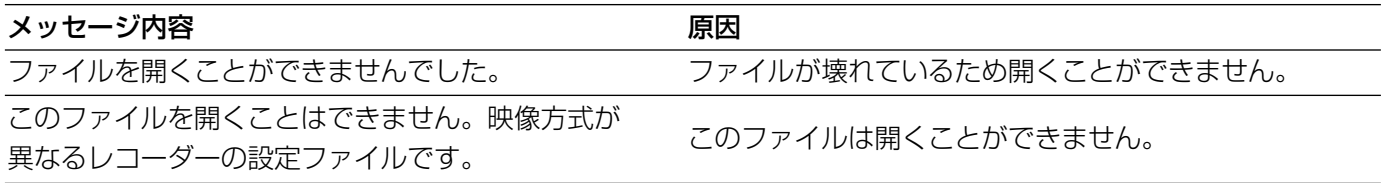

### <span id="page-26-0"></span>修理を依頼される前に、この表で症状を確かめてください。

これらの処置をしても直らないときや、この表以外の症状のときは、お買い上げの販売店にご相談ください。

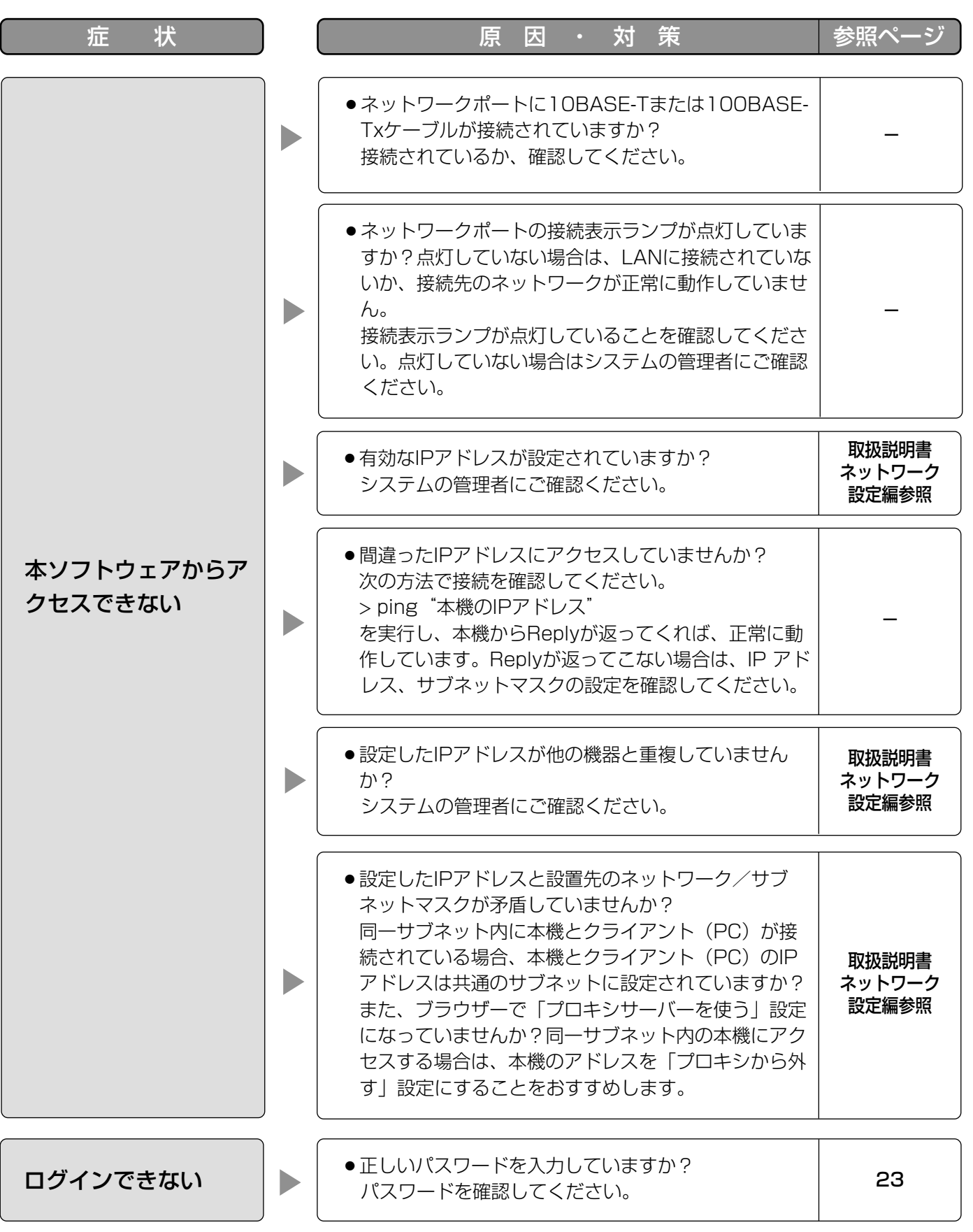

そ  $\boldsymbol{\mathcal{D}}$ 他

## 故障かな!? (つづき)

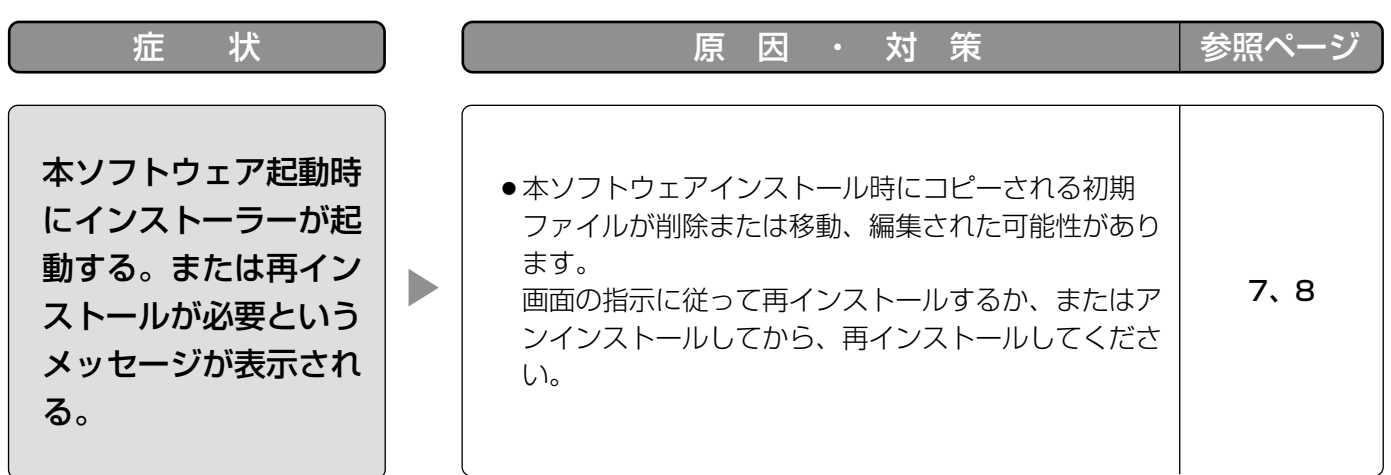

## 松下電器産業株式会社

### セキュリティ本部�

〒223-8639 横浜市港北区綱島東四丁目3番1号 電話 フリーダイヤル 0120-878-410

© 2004 Matsushita Electric Industrial Co.,Ltd. All Rights Reserved. V8QB6275AN